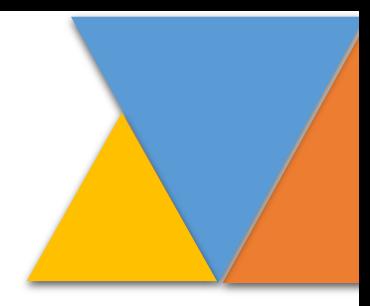

# Consulta del estado de las diligencias de *notificación personal* que se encuentren en trámite en el Centro de Servicios Civil-Familia de Manizales, Caldas.

Centro de Servicios para los Juzgados Civiles y de Familia

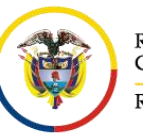

Rama Judicial Consejo Superior de la Judicatura República de Colombia

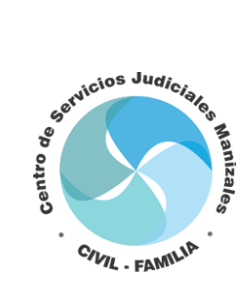

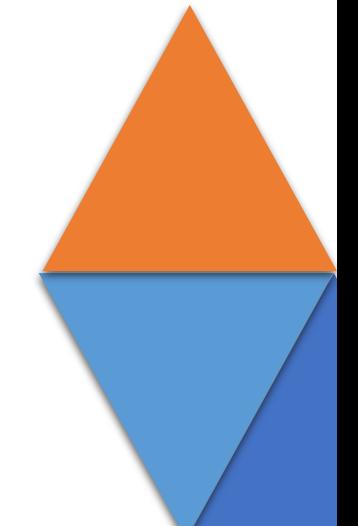

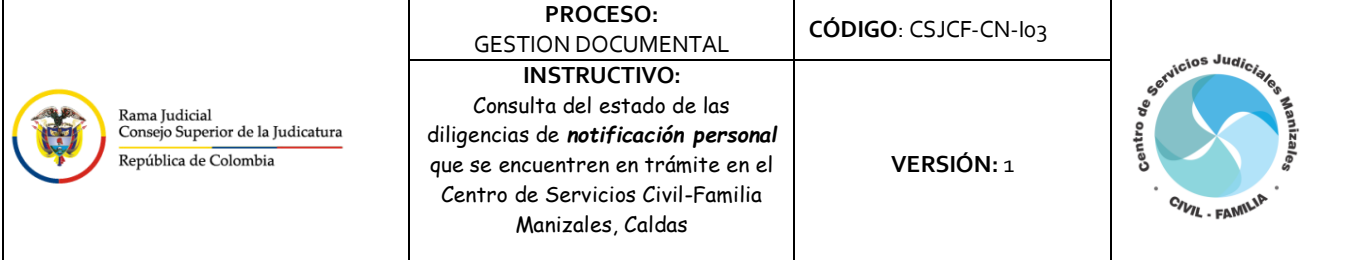

# **1 Tabla de contenido**

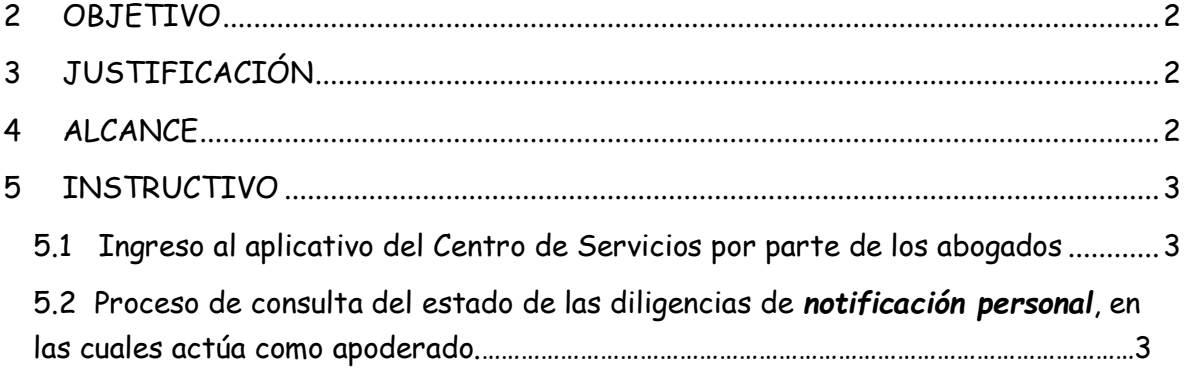

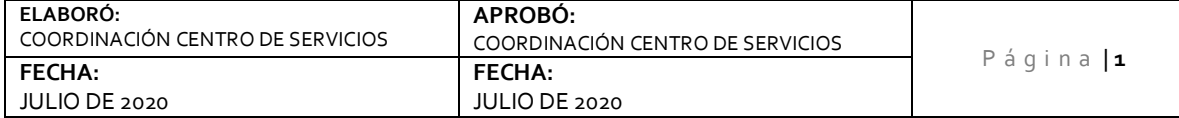

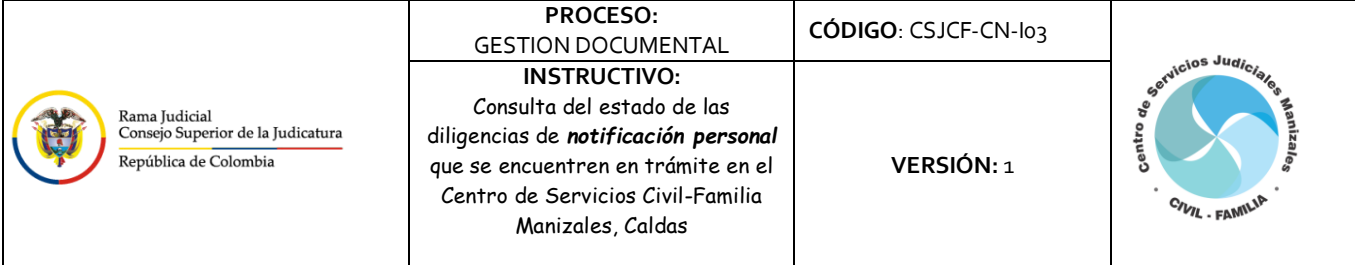

## <span id="page-2-0"></span>**2 OBJETIVO**

En la ventanilla virtual de recepción de memoriales del Centro de Servicios Judiciales para los Juzgados Civiles y de Familia de Manizales, Caldas, fue implementada una ventanilla de consulta de las notificaciones que se tramitan por intermedio de esta dependencia, con el objetivo de **facilitar el acceso a la justicia de los abogados**.

# <span id="page-2-1"></span>**3 JUSTIFICACIÓN**

La consulta del estado de las diligencias de *notificación personal* es un proceso requerido, puesto que con este los abogados pueden saber en qué se encuentran las diligencias y si las partes demandadas ya se notificaron o si todavía no se ha surtido la notificación.

## <span id="page-2-2"></span>**4 ALCANCE**

Este instructivo aplica únicamente para los abogados con acceso a la plataforma que estén perfilados como usuario "Abogado" validado con la URNA y solo podrán visualizar los procesos en que actúen como apoderados. Este aplicativo no dejará consultar ninguna otra notificación de procesos donde usted no actúe como apoderado.

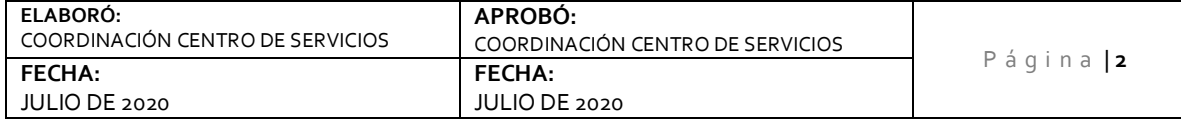

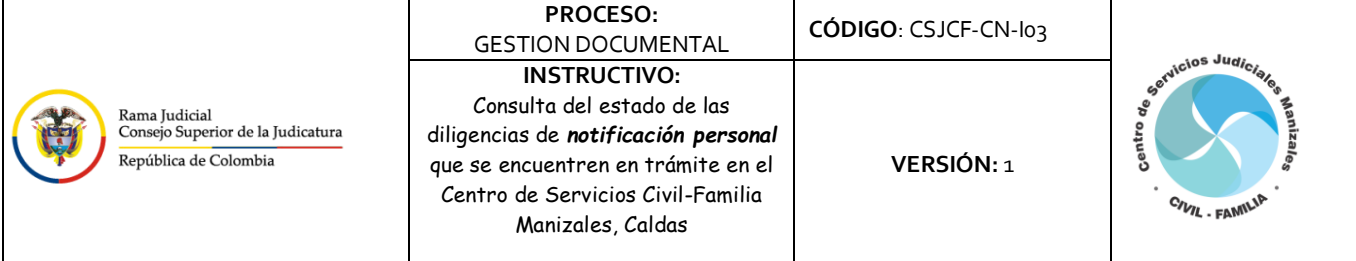

#### <span id="page-3-0"></span>**5 INSTRUCTIVO**

- <span id="page-3-1"></span>**5.1 Ingreso al aplicativo del Centro de Servicios Civil-Familia de Manizales, Caldas.** 
	- a. Ingresar al sistema por medio de este link:

<http://190.217.24.24/recepcionmemoriales/>

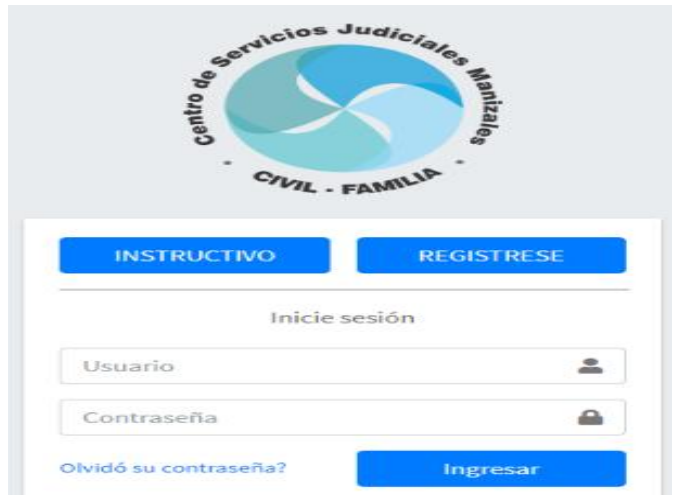

- b. El abogado deberá completar los siguientes campos para el inicio de
	- **- Usuario:** Numero de cedula del usuario registrado.
	- **- Contraseña:** Se ingresa la contraseña
- c. Luego de haber diligenciado los campos se debe hacer clic en el botón iniciar sesión para ingresar al aplicativo.

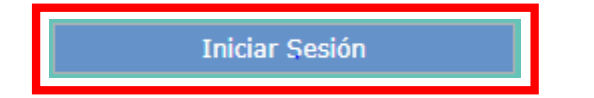

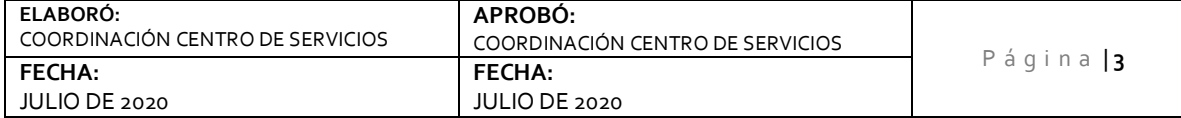

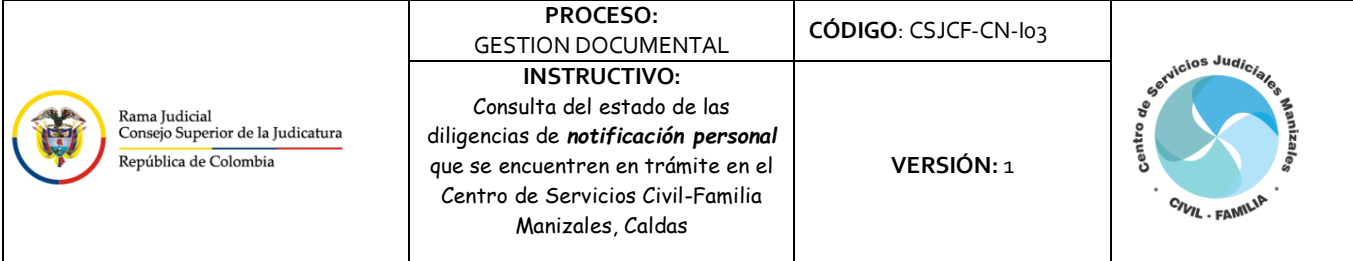

**5.2 Proceso de Consulta del estado de las diligencias de** *notificación personal* **en las cuales el usuario en sesión actúa como apoderado.**

#### a. Se hace clic en la opción **NOTIFICACIONES**

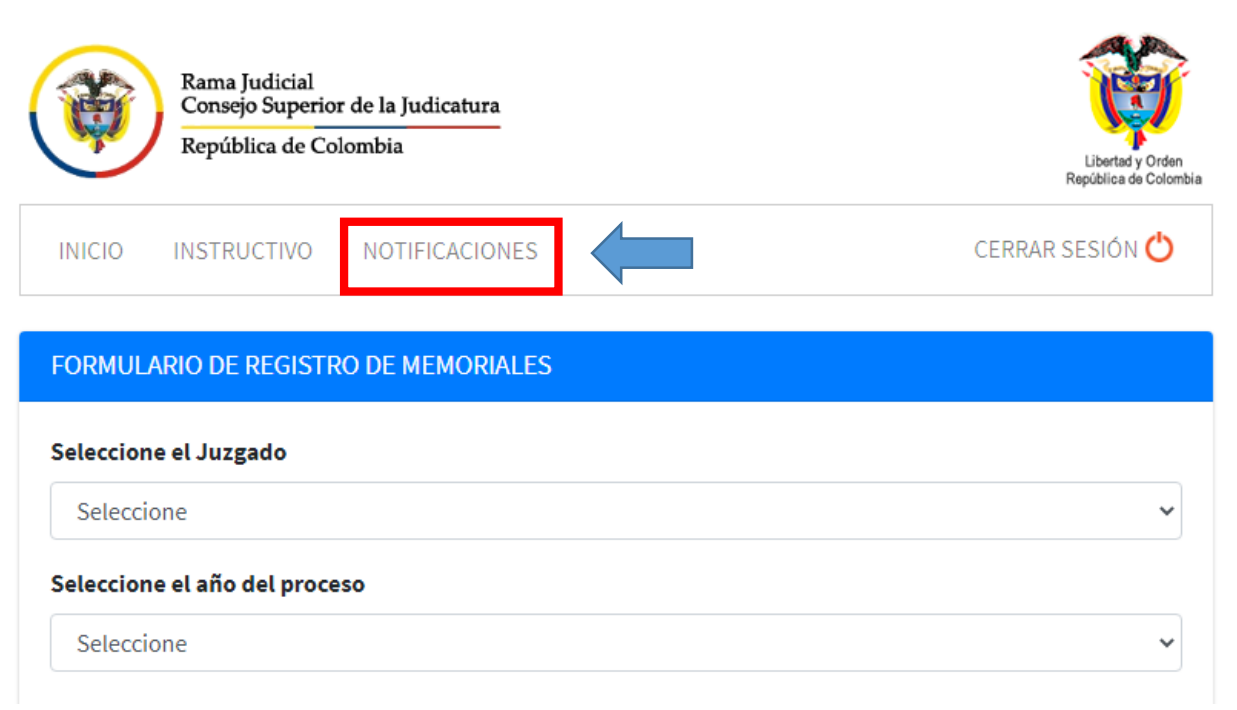

b. Luego de acceder a la opción **NOTIFICACIONES**, encontrará los procesos en los cuales actúa como apoderado y cuyas diligencias de *notificación personal* se están tramitando a través del Centro de Servicios Civil-Familia de Manizales. Las demás notificaciones que tramiten directamente los abogados, no se podrán consultar a través de esta herramienta.

**NOTA: Las diligencias que tramita directamente el apoderado NO se encontrarán registradas en este aplicativo del Centro de Servicios Civil Familia de Manizales, Caldas por tal motivo no le arrojara ningún resultado de consulta.**

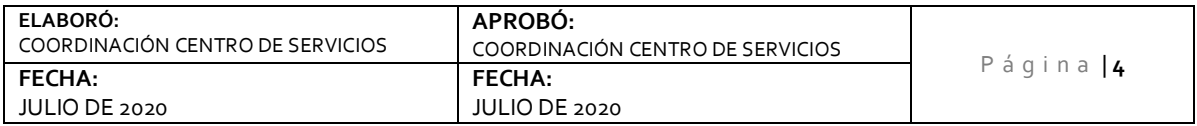

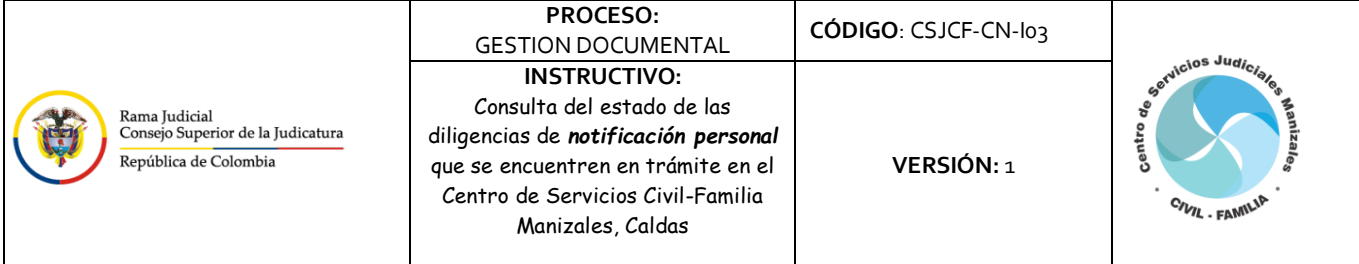

c. Al hacer clic en el icono **DETALLE** se podrán visualizar las partes del proceso, la fecha de registro para *notificación personal* en el Centro de Servicios y el resultado del trámite **(NOTIFICADO / NO NOTIFICADO)**, así como la fecha de devolución de las diligencias al despacho.

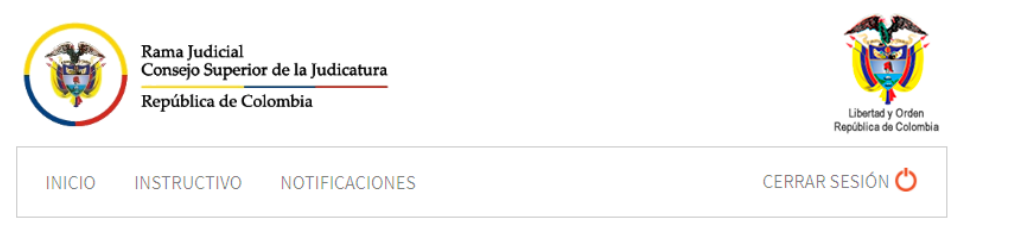

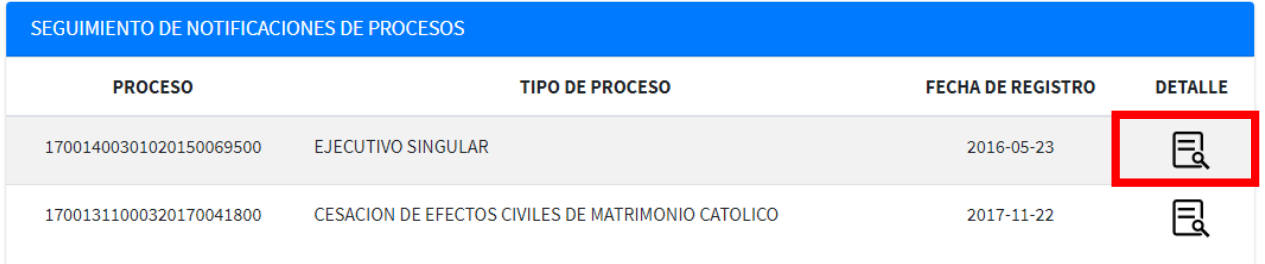

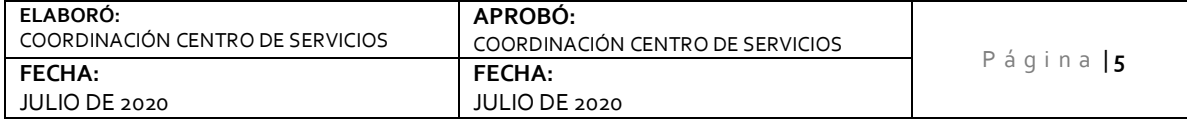

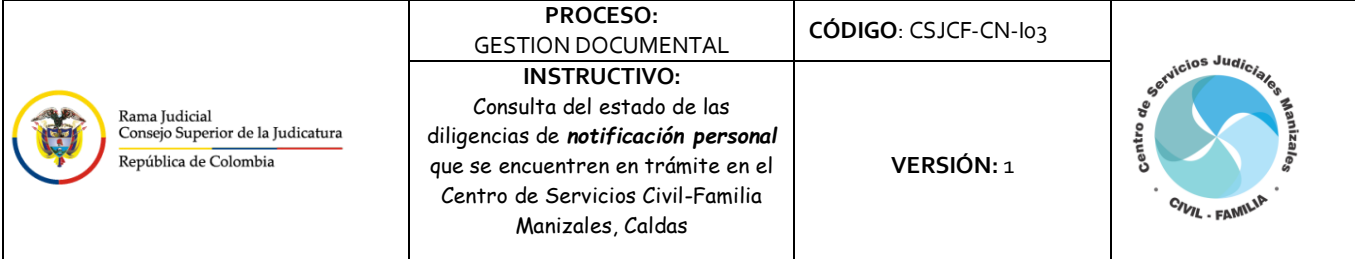

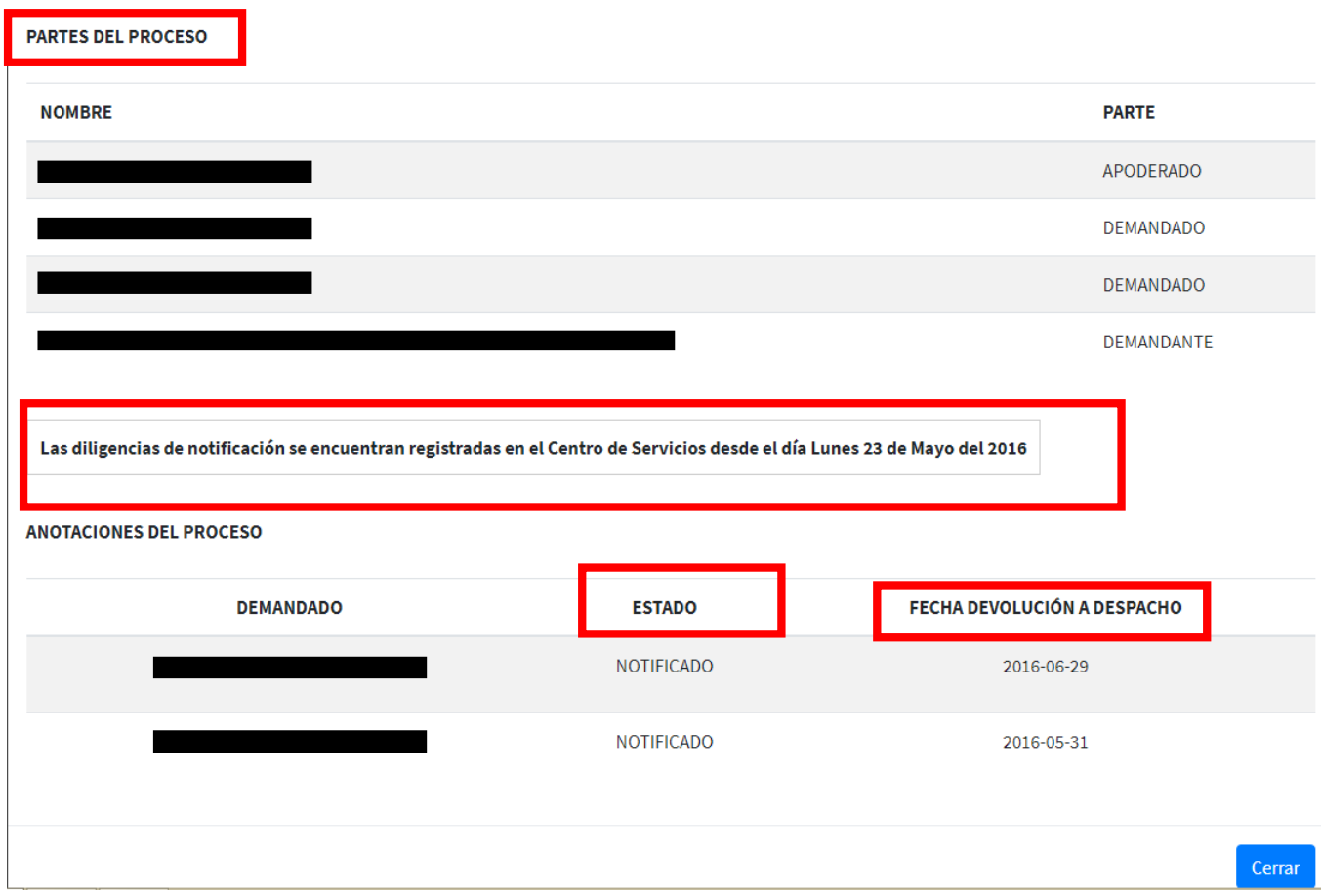

d. Para finalizar la consulta de un proceso se hace clic en el botón **CERRAR**.

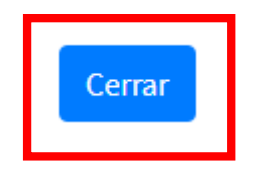

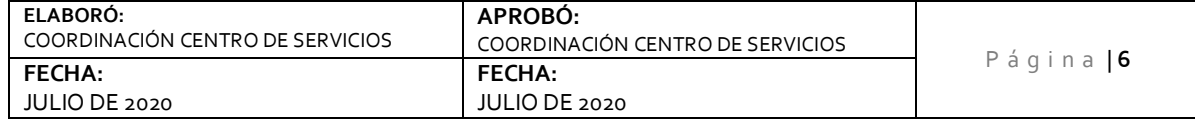